| Reverb | Prestashop | Integration | User Guide |
|--------|------------|-------------|------------|
|        |            |             |            |

# **Reverb Prestashop Integration User Guide**

by CedCommerce Products Documentation

| Reverb Prestashop Installation Extension              | 3  |
|-------------------------------------------------------|----|
| 4. Reverb Category Mapping5. Reverb Attribute Mapping |    |
| 4. Reverb Category Mapping5. Reverb Attribute Mapping | 4  |
| 5. Reverb Attribute Mapping                           |    |
|                                                       |    |
| 6. Reverb General Settings                            |    |
| 7. Reverb Products Settings                           |    |
| 8. Reverb Order Settings                              | 14 |
| 9. Reverb Cron Settings                               | 16 |
| 10. Reverb Support                                    | 17 |
| 11. Reverb Logs                                       | 18 |

#### 1. Overview

**Reverb.com** is an online marketplace for new, used, and vintage music gear. The website was founded in 2013 by David Kalt shortly after he purchased the music instrument store Chicago Music Exchange and then evolved into a business for buying and selling guitars online. It has grown into a multimillion-dollar business with more than 10 million monthly visitors and \$47 million in funding. Reverb allows anyone to create free listings for musical instruments and other related equipment and has roughly half a million listings of music-related gear.

The **Reverb Prestashop Integration** by CedCommerce is a handy tool that helps Prestashop store owners to boost their business and generate the revenue as it interacts with Reverb's API to connect the Prestashop store to Reverb. It provides an opportunity to cover a wide range of customers.

This extension interacts with the Reverb Marketplace to integrate the synchronized product listing between Prestashop Store and the Reverb.com retailers.

#### Key Features:

- Product Category Mapping: Follows many-to-one category mapping philosophy. Enables the admin to map many categories of the Prestashop store to the single category of Reverb.
- Simple and Configurable Product Upload: Admin can upload the Simple and Configurable types of Prestashop products on Reverb.com. The configurable product in Prestashop is treated as a variation product on Reverb.com.
- Creation of Orders: Newly placed orders on Reverb.com are automatically created in the Prestashop store as well with all the required details as on Reverb.com.
- **Synchronized Inventory:** Auto synchronization of the inventory at regular intervals and product listings along with all the details is established between Prestashop and Reverb.com.

### 2. Reverb Prestashop Installation Extension

#### To install the module

- Go to the Prestashop admin panel.
- In the left navigation panel, place cursor on the **Modules** menu. The menu appears as shown in the following figure:

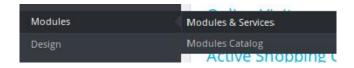

• Click Modules & Services.

The page appears as shown in the following figure:

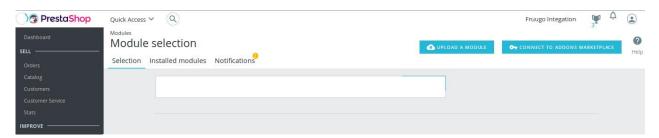

• In the right panel, click the **UPLOAD A MODULE** button. A dialog box appears as shown in the following figure:

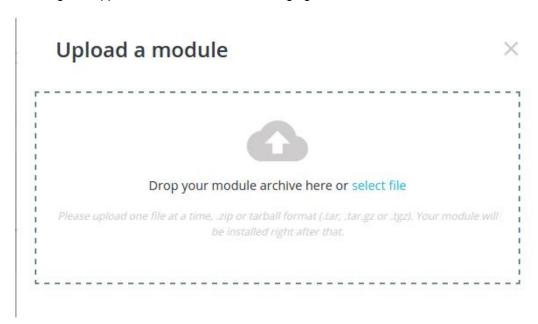

 Drag and Drop the module or click the select file link to upload the Reverb PrestaShop Integration module.

The modules are installed and the **Configure** button appears to set the configuration settings. The admin has two options to configure the settings. Either click the **Configure** button that appears while module installation or go to the **Installed Modules** tab and then configure the Integration settings.

# 3. Reverb Configuration Settings

To set up the configuration settings in the PrestaShop Admin panel

Go to the **Prestashop Admin** panel.
On the left navigation bar of your dashboard, place cursor on Reverb Integration,

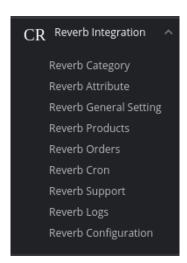

2. Click on Reverb Configuration button.

#### 3. Move to General Settings,

The tab appears as shown in the following figure:

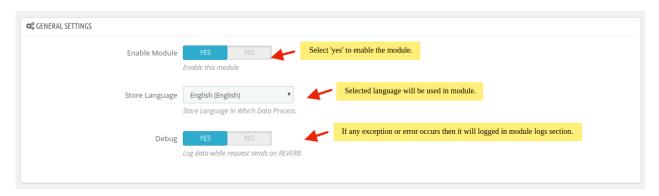

- a. In the General Settings, do the following steps:
  - i. Click the YES button in Enable to enable the module.
  - ii. In Store Language, the selected language will be used in a module.
  - iii. In **Debug**, select **YES** if you want the data log to be created.
- 4. Move to API Settings,

The tab appears as shown in the following figure:

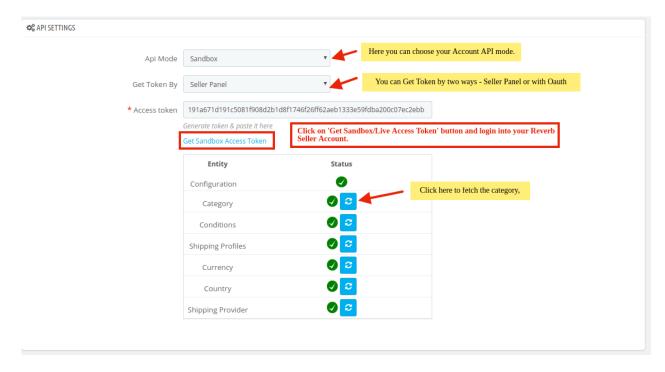

- a. In the API settings, do the following steps:
  - i. In API mode, choose your Account API mode between Sandbox or Live.
  - ii. In **Get Token by** tab, here you can fetch token by two ways –Seller PanelOAuth
  - iii. Through 'Seller Panel', you can directly link on the 'Get Sandbox/Live Access Token' button, it will be redirected to your Reverb Seller Panel.
  - iv. Once you are Logged in into your account, you can get your Access Token. So from there

you can copy your token and paste it into 'Access Token' button.

b. Secondly, if you choose by 'OAuth'.

The tab expands as shown in the figure:

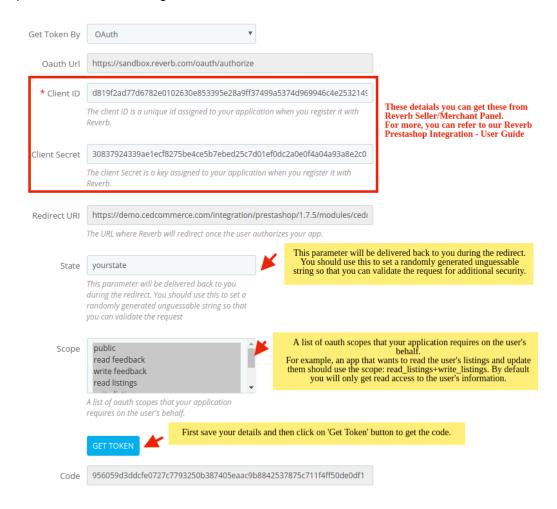

- c. For Client Id and Client Secret information you need to follow below steps:
  - i. Go to your Merchant panel.
  - ii. Login to your Reverb Seller Account.

The page appears as shown below:

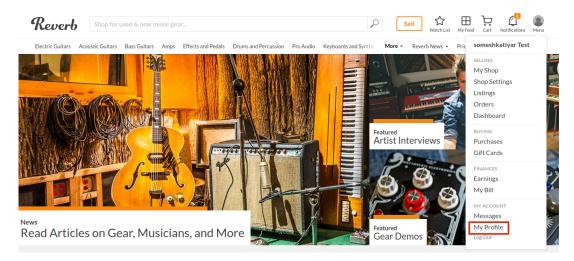

iii. After that Go to **Menu** and click on **My Profile** button. The page appears as shown in the figure:

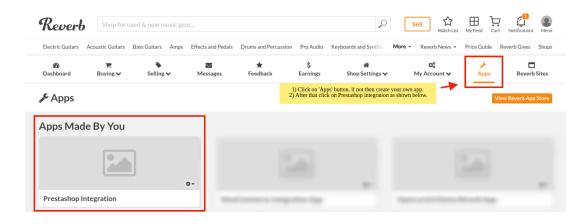

- iv. Click on the **Apps** button, if you don't have then you can create your own app.
- v. After that Go on **Prestashop Integration** and click on **Credentials**. The page appears as shown in the following figure:

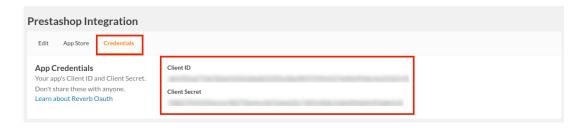

- vi. From here you can copy the **Client ID** and **Client Secret** and paste it in your Reverb configuration section.
- vii. After filling, your first click on Save Button.
- viii. Once get saved, then click on Get Access Token button.
- ix. Your Access Token gets filled automatically.

#### 5. Product Settings

a. Go to Product Settings,

The tab appears as shown in the following figure:

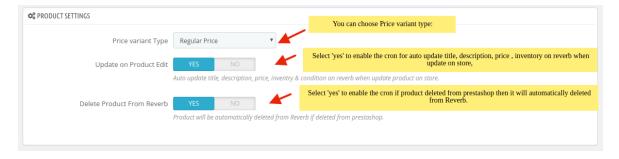

- b. In the Products Settings, do the following steps:
  - i. In **Price Variant Type**, select the price option that you want for your products on Reverb marketplace.

Regular Price: If you don't want any change in the price of your PrestaShop store

products on Reverb marketplace.

**Increase Fixed Amount:** You may select this option if you want your product price to be increased on Reverb as compared to your PrestaShop store.

By choosing this option, you may enter in the **Price Variant Value** box the amount by which you want your product price to be Increased on Reverb as compared to your PrestaShop store. Suppose if you enter 50 in this field and your product is for 100 on your PrestaShop store, then the amount that your product will be available for on Reverb would be 150 (as the amount entered is 50 for **Increase** by fixed price, so the price entered would be added to the price for which product is available on PrestaShop).

**Decrease Fixed Amount-** You may use this option if you want the price of your PrestaShop product to be decreased on Reverb.

By choosing this option, you may enter in the **Price Variant Value** box the amount by which you want your product price to be decreased on Reverb as compared to your PrestaShop store. Suppose if you enter 50 in this field and your product is for 100 on your PrestaShop store, then the amount that your product will be available for on Reverb would be 50 (as the amount entered is 50 for **Decrease** by fixed price, so the price entered would be subtracted from the price for which product is available on PrestaShop).

**Increase Fix Percentage-** You may use this option if you want the price of your PrestaShop product to be increased on Fruugo by a certain percent.

By choosing this option, you may enter in the **Price Variant Value** box the percentage amount by which you want your product price to be increased on Reverb as compared to your PrestaShop store. Suppose if you enter 20 in this field and your product is for 100 on your PrestaShop store, then the amount that your product will be available for on Reverb would be 120 (as 20% of 100 is 20 which gets added to 100).

**Decrease By Fix Percent-** You may use this option if you want the price of your PrestaShop product to be decreased on Reverb by a certain percent.

By choosing this option, you may enter in the **Price Variant Amount** box the percentage amount by which you want your product price to be decreased on Reverb as compared to your PrestaShop store. Suppose if you enter 20 in this field and your product is for 100 on your PrestaShop store, then the amount that your product will be available for on Reverb would be 80 (as 20% of 100 is 20 which gets subtracted from 100).

- ii. In the **Update on Product Edit**, select **Yes** to enable the auto-update title, inventory/Price on Reverb when you edit a product on store.
- iii. In the **Delete Product Data on Product delete**, select **Yes** to enable the cron if you delete product on store then it gets deleted on Reverb.

#### 6. Order Settings

The page appears as shown in the figure:

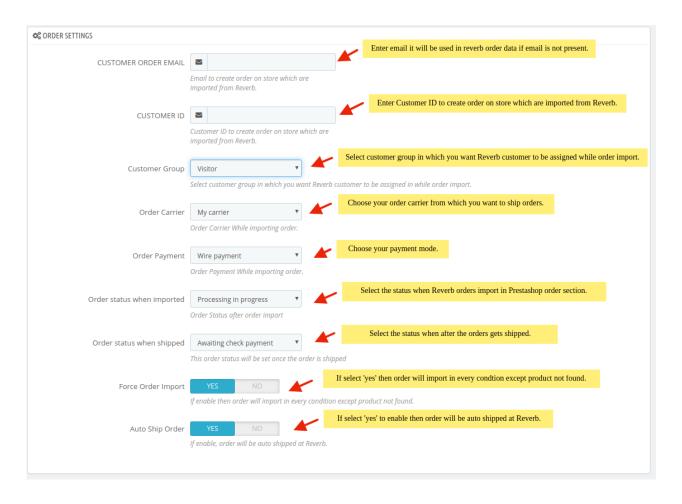

#### a. In the Order Settings, do the following steps:

- i. In the Customer Order Email box, entered email will be sent in reverb order data if an email is not present.
- ii. In the **Customer ID** box, enter the customer Id which will be used to create the order that is imported from Reverb to the store.
- iii. In the **Customer Group** box, Select customer group in which you want Reverb customer to be assigned while order import.
- iv. In the **Order carrier**, select the order carrier required while importing the order.
- v. In the **Order Payment** list, select the type of order payment required while importing the order.
- vi. In the **Prestashop order status when import**, select the status when Reverb orders import in Prestashop order section.
- vii. In the **Prestashop order status when Shipped**, select the status when after the orders gets shipped.
- viii. In **Force Order Import**, box, select 'yes' then will import orders in every condition except product not found.
- ix. In **Auto-Ship Order** box, if select 'yes' to enable then the order will auto shipped at Reverb.

#### 7. Cron settings.

The tab appears as shown in the following figure:

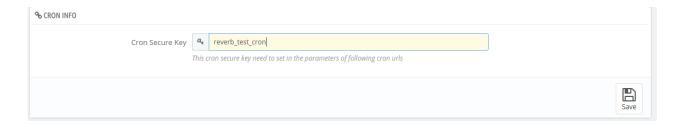

- 8. In **Cron Secure Key**, you can make a combination of secure key consisting of the alphabet, number, and special characters.
- 9. Click the **Save** button and the configuration will be saved.

### 4. Reverb Category Mapping

#### To perform Category Mapping

Go to the **Prestashop Admin** panel.
On the left navigation bar of your dashboard, place cursor on Reverb Integration,

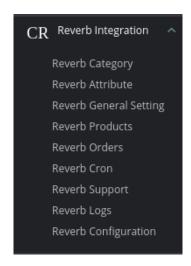

2. Click on Reverb Category button.

The page appears as shown in the following figure:

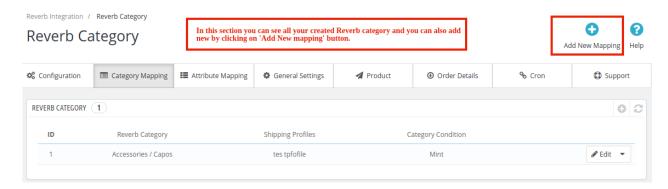

3. Click on Add New Mapping.

The tab appears as shown in the following figure:

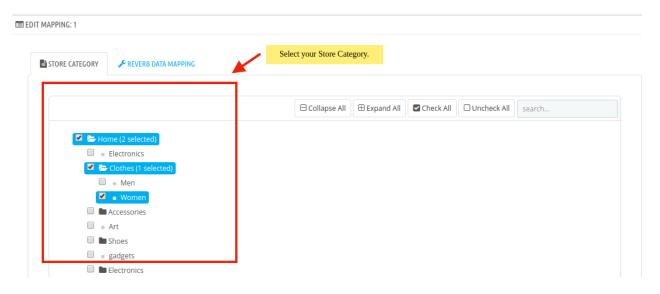

- a. In Store Category, you need to select the Store category.
- b. Move on to **Reverb Data Mapping.**

The tab appears as shown in the following figure:

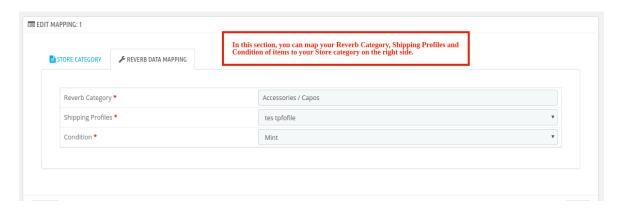

- c. In Reverb Data Mapping, In this section, you can map your Reverb Category, Shipping Profiles, and Condition of items to your Store category on the right side.
- 4. To save the Category Mapping click on the Save button:

# 5. Reverb Attribute Mapping

#### To Perform Attribute Mapping

Go to the **Prestashop Admin** panel.
On the left navigation bar of your dashboard, place cursor on Reverb Integration,

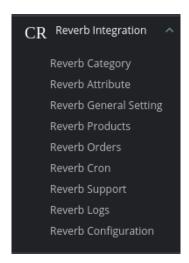

#### 2. Click on Reverb Attribute

The tab appears as shown in the following figure:

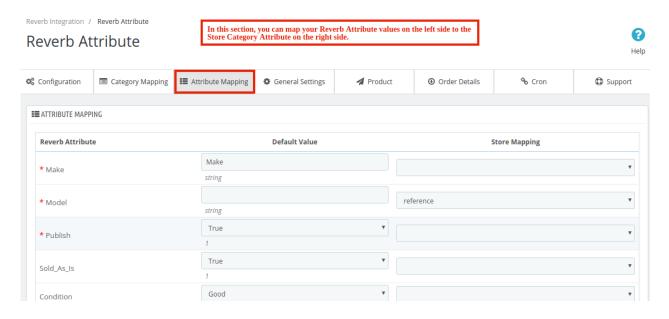

- a. In **Attribute Mapping** section, in this section, you can map your Reverb Attribute values on the left side to the Store Category Attribute on the right side.
- 3. Click on the Save button to save the button.

# 6. Reverb General Settings

To perform the General Settings,

Go to the **Prestashop Admin** panel.
On the left navigation bar of your dashboard, place cursor on Reverb Integration,

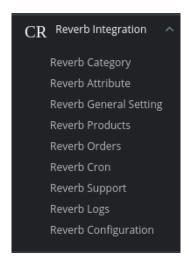

#### 2. Click on General Settings

The tab appears as shown below:

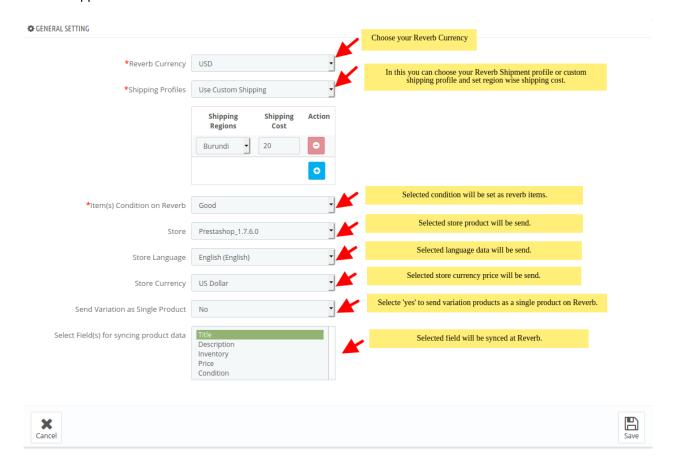

#### 3. In the **General Settings**, do the following steps:

- a. In the Reverb Currency, choose your reverb currency.
- b. In the **Shipping Profiles**, you can choose your reverb shipment profile or choose a custom shipping profile and set region-wise shipment cost.
- c. In the Item(s) condition on reverb, the selected condition will be set as a reverb item.
- d. In the **Store**, selected store products will be sent.
- e. In the **Store currency**, the selected store currency price will be sent.
- f. In the Send variation as a single product, select 'yes' to send variation products as a single

product on reverb.

- g. In the Select field(s) for syncing product data, the selected field will be synced at Reverb.
- 4. Click on Save button to save the settings.

## 7. Reverb Products Settings

# 8. Reverb Order Settings

Once a seller has started selling on Reverb using the Reverb Prestashop Integration Extension, the orders that have been placed for the seller's products can be managed from the admin panel itself.

#### To go to the Reverb's Order page,

1. Go to the **Prestashop Admin** panel.

On the left navigation bar of your dashboard, place cursor on Reverb Integration,

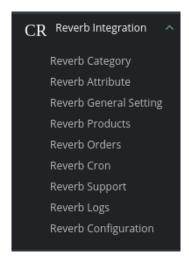

#### 2. Click on Reverb Orders

The tab appears as shown below:

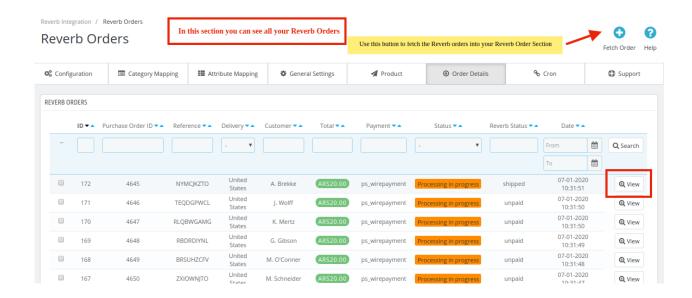

- 3. On the top right of the page, click **Fetch Orders** to fetch all the orders from Reverb. They will be listed as shown in the above image.**To view the order**, **click on the View button as highlighted in the Above Image**.
- 4. Once you clicked, the tab appears as shown below:

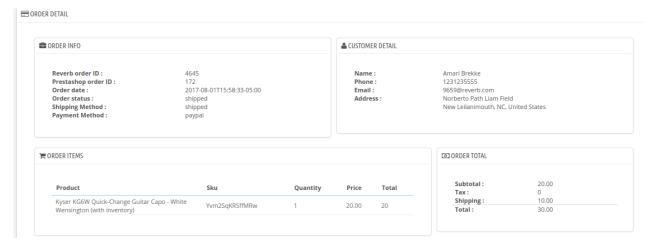

#### To Ship the products,

5. You can see Shipment settings.

The tab appears as shown in the figure:

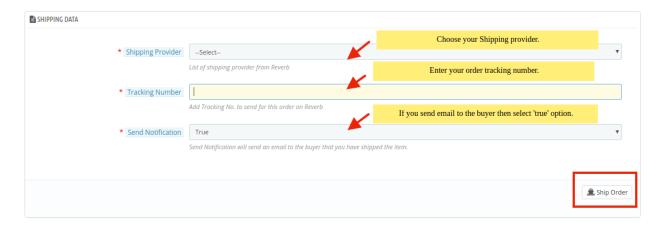

- 6. In the **Shipping data**, do the following steps:
  - a. In the **Shipping Provider**, choose your Shipping provider to which you can ship the order.
  - b. In the **Tracking number**, you can enter the tracking number of the respective order.
  - c. In the **Send Notification**, you can choose '**True or False**' if you want to send a notification email to the buyer that you have shipped the item.
- 7. Click on **Ship order** button to ship the order.

# 9. Reverb Cron Settings

To perform the Cron Settings,

1. Go to the **Prestashop Admin** panel.

On the left navigation bar of your dashboard, place cursor on Reverb Integration,

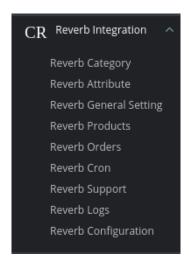

#### 2. Click on Reverb Cron

The tab appears as shown below:

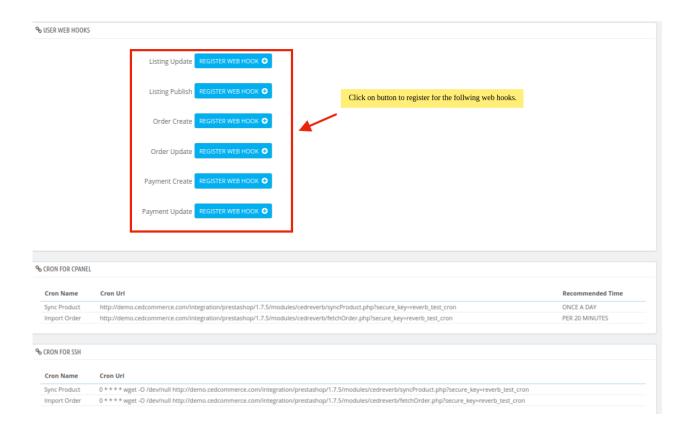

- 3. In the Crons, do the following steps:
  - a. Click on the **buttons** to register for the respective webhooks.
  - b. Here all the Crons running are listed.
  - c. Here you can manage the crons in two ways:
    - i. Crons from Cpanel
    - ii. Crons from SSH.

# 10. Reverb Support

#### To go to Help & Support,

1. Go to the **Prestashop Admin** panel.

On the left navigation bar of your dashboard, place cursor on Reverb Integration,

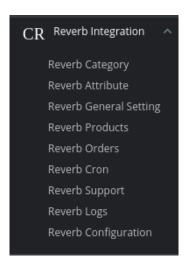

#### 2. Click on Reverb Support

The tab appears as shown below:

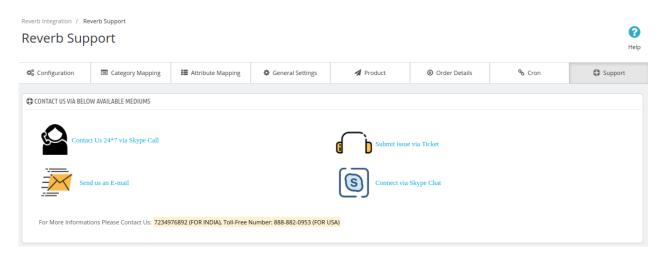

3. You can contact us via any of the above medium.

# 11. Reverb Logs

#### To see the logs,

Go to the **Prestashop Admin** panel.
On the left navigation bar of your dashboard, place cursor on Reverb Integration,

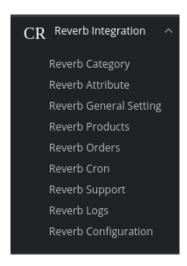

#### 2. Click on Reverb Logs

The tab appears as shown below:

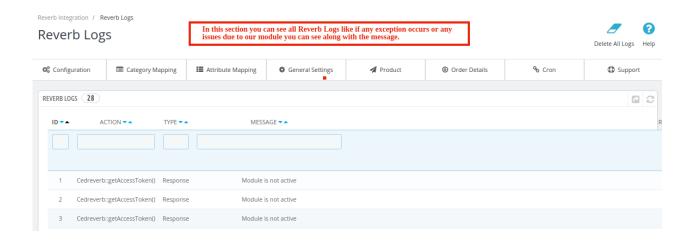

- 3. In this section, you can see all Reverb Logs like if any exception occurs or any issues due to our module you can see along with the message.
- 4. You can also delete all the logs by clicking on the 'Delete All' button.